## Renouveler sa licence

La saison est terminée, préparons dès à présent la rentrée...

Fin juin / début juillet vous avez dû recevoir un mail de la FFA concernant le renouvellement de votre licence:

L'expéditeur est: Fédération Française d'Athlétisme ( ffathletisme@info.athle.fr )

Suivez les étapes suivantes:

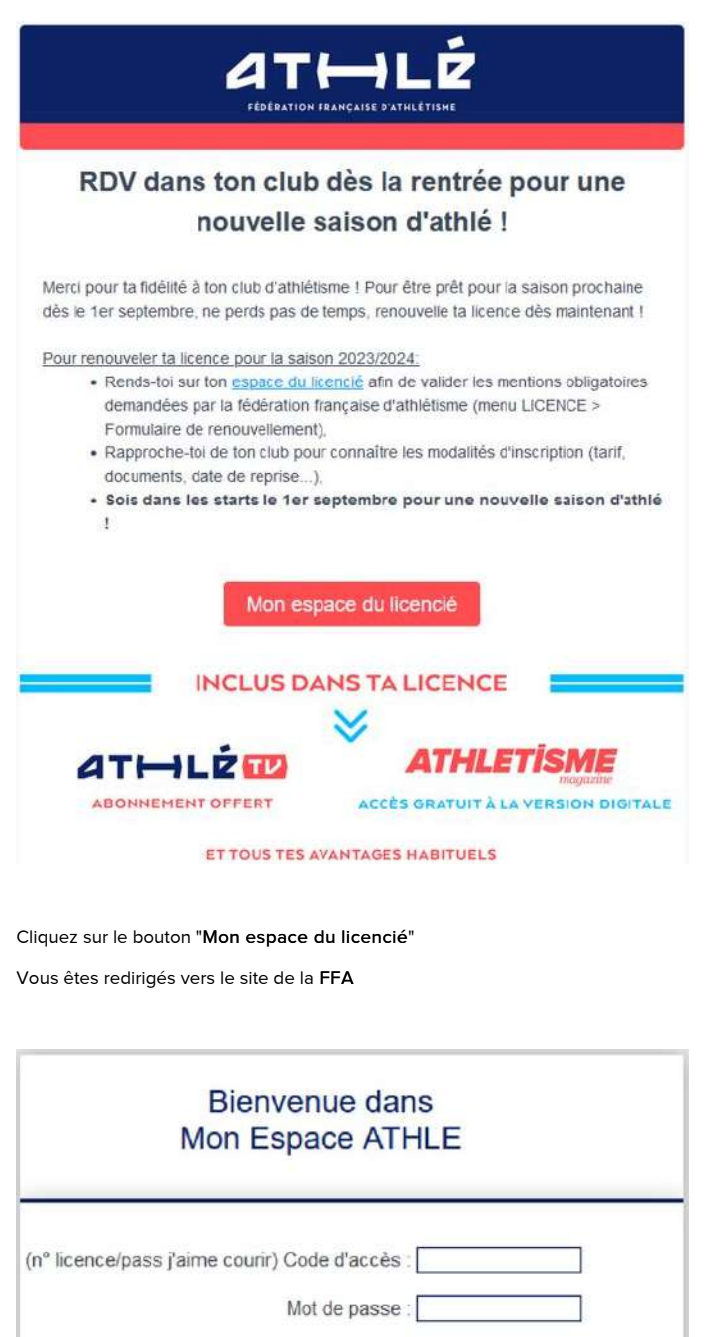

Annule

**Valider** 

Mot de passe oublié ?

Version : 3.0.1-a - 01/09/2022

## Entrez votre N° de licence et le mot de passe associé

Dans le cas où vous auriez perdu votre mot de passe, cliquez sur "Mot de passe oublié" et laissez-vous guider

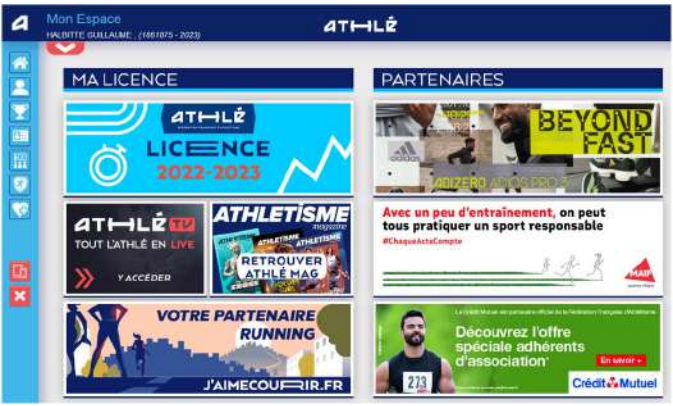

Vous arrivez sur votre "Espace Licencié"

Dans le menu latéral, cliquez sur le menu "Licence", puis choisissez "Formulaire de renouvellement"

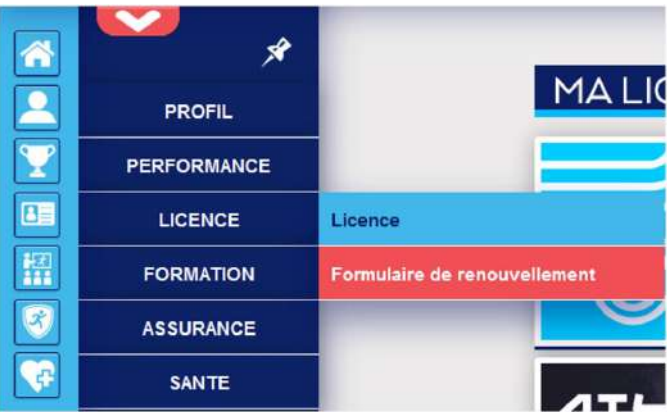

La première page du formulaire s'affiche:

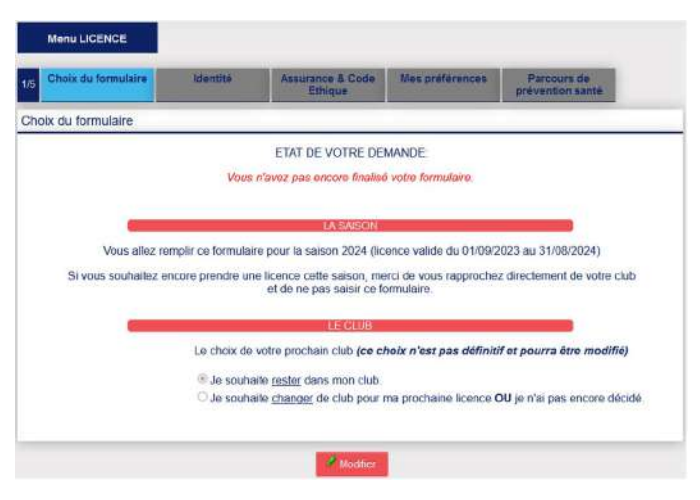

Cliquez sur le bouton "Modifier"

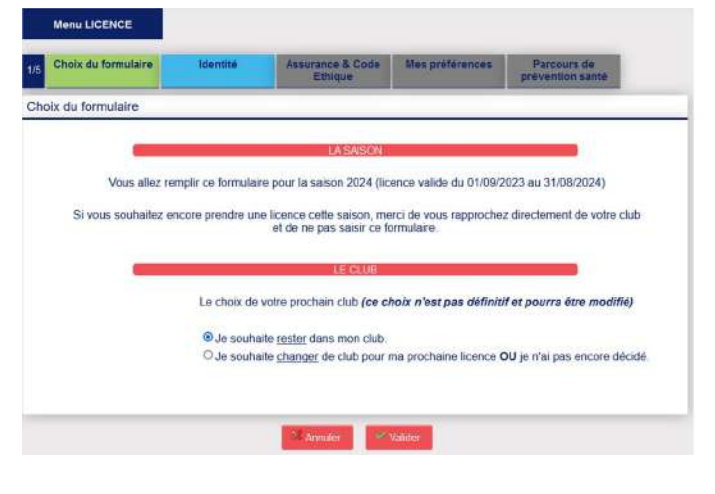

Choisissez si besoin la bonne option parmi les 2 proposées et cliquez sur "Valider"

Cliquez sur "Suivant" pour passer à l'étape suivante.

La deuxième page du formulaire s'affiche:

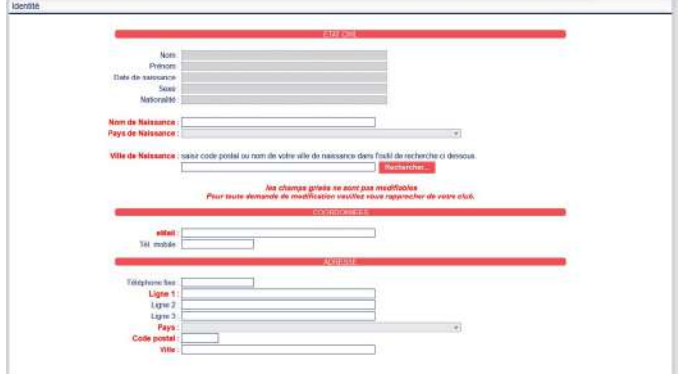

Vérifiez l'exactitude des informations affichées

**Branch** 

- les champs en rouge sont obligatoires
	- les champs grisés sont non-modifiables

Comme à l'étape précédente, cliquer sur modifier pour apporter des modifications

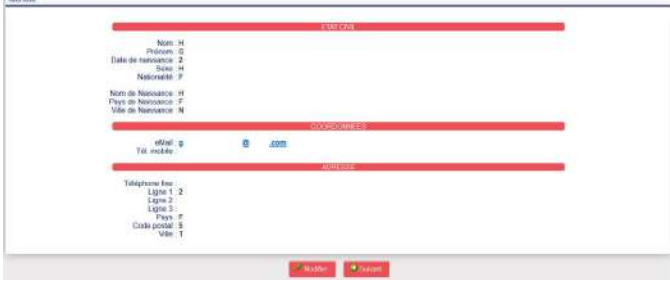

Une fois que tout est correct, cliquez sur "Valider"

Cliquez sur "Suivant" pour passer à l'étape suivante.

Le troisième onglet du formulaire s'affiche:

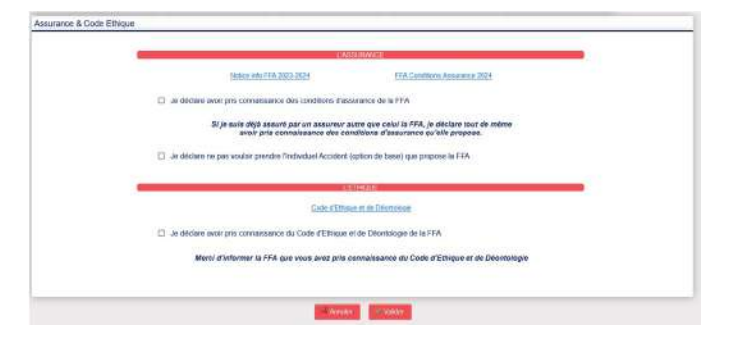

- Vous devez prendre connaissance des conditions d'assurance de la FFA
- Vous cochez si besoin la 2ème case si vous ne souhaitez pas prendre l'assurance FFA
- Enfin, vous devez pendre connaissance du Code d'Éthique et de Déontologie de la FFA

Validez vos réponses pour passer l'étape suivante.

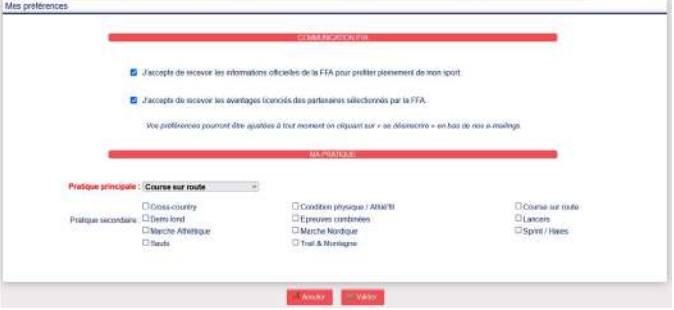

Ajuster si besoin vos préférences puis valider pour passer à l'onglet suivant

La dernière étape consiste à répondre au questionnaire de santé.

Ce dernier vous indiquera si vous devez présenter un nouveau certificat médical ou non

(dans le cas où le certificat médical présenté l'année dernière a moins de 3 ans)

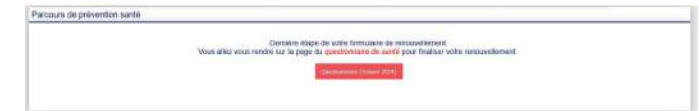

Cliquer sur le bouton pour accéder au questionnaire:

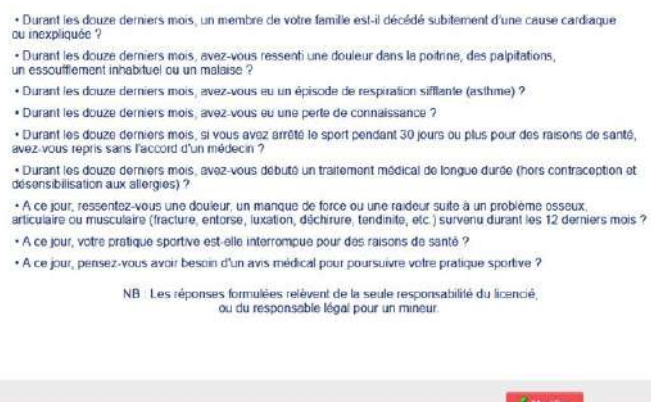

## Cliquer sur le bouton "Modifier"

· Durant les douze derniers mois, un membre de votre famille est-il décédé subitement d'une cause cardiaque ou inexpliquée ?

· Durant les douze derniers mois, avez vous ressenti une douleur dans la politine, des palpitations, un essouffiement inhabituel ou un malaise ?

+ Durant les douze derniers mois, avez-vous eu un épisode de respiration sifilante (asthme) ?

· Durant les douze derniers mois, avez-vous eu une perte de connaissance ?

· Durant les douze derniers mois, si vous avez arrêté le sport pendant 30 jours ou plus pour des raisons de santé,<br>avez-vous repris sans l'accord d'un médecin ?

· Durant les douze derniers mois, avez-vous débuté un traitement médical de longue durée (hors contraception et<br>désensibilisation aux allergies) ?

A ce jour, ressentez-vous une douleur, un manque de force ou une raideur suite à un problème osseux,<br>articulaire ou musculaire (fracture, entorse, luxation, déchirure, tendinite, etc.) survenu durant les 12 demiers mois ?

. A ce jour, votre pratique sportive est-elle interrompue pour des raisons de santé ? + A ce jour, pensez-vous avoir besoin d'un avis médical pour poursuivre votre pratique sportive ?

NB : Les réponses formulées relèvent de la seule responsabilité du licencié,<br>ou du responsable légal pour un mineur.

O Je déclare répondre NON à chaque question et je serai éventuellement dispensé de la présentation d'un nouveau certificat médical pour renouveler ma licence.

O Je déclare reponde OUI à au moins l'une des questions et je devrais présenter un nouveau<br>certificat médical de moins de 6 MOIS pour renouveler ma licence.

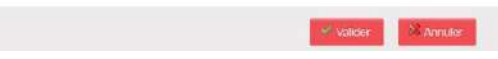

Faites votre choix parmi les 2 options proposées et cliquer sur le bouton "Valider"

> Votre réponse a bien été prise en compte. Merci. Votre formulaire d'Inscription est également validé

- Côté FFA, votre licence est prête à être renouvelée !
- Côté Club, il faudra remplir le formulaire d'adhésion et fournir le règlement:

## Deux choix s'offrent à vous:

- 1. Télécharger le [formulaire d'adhésion,](http://cac54.athle.com/upload/ssites/001329/pdf/bul_adh/cac_formulaire_adhesion.pdf) le remplir et le remettre avec le règlement à un des [entraîneurs.](http://cac54.athle.com/asp.net/espaces.html/html.aspx?id=40821) (+ le certificat médical si nécessaire)
- 2. Se licencier en ligne directement [ICI.](https://www.payasso.fr/cac/adhesions) (vous remplirez le formulaire que vous transmettrez pendant votre inscription en ligne) --> tout est expliqué [ICI](http://cac54.athle.com/asp.net/espaces.html/html.aspx?id=44384)

Une fois le tout transmis soit à un entraîneur, soit directement en ligne, vous recevrez par email votre licence une fois que votre formulaire d'adhésion aura été saisi.

Vous pourrez aussi la retrouver plus tard dans votre espace "Licencié" sur le site FFA.

Une question ? N'hésitez pas à solliciter les entraîneurs !